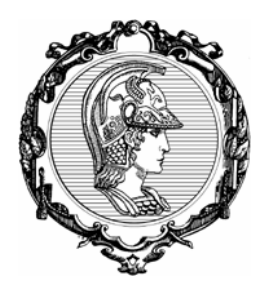

## **ESCOLA POLITÉCNICA DA UNIVERSIDADE DE SÃO PAULO**

PTR - Departamento de Engenharia de Transportes

LTG - Laboratório de Topografia e Geodésia

# **TUTORIAL DE UTILIZAÇÃO DO PROGRAMA DataGeosis**

Preparado por Julia Zanetti Ferreira Março, 2012

### **ABRINDO OS DADOS LEVANTADOS NO DATAGEOSIS**

Para abrir os dados descarregados da estação no DataGeosis, abra o programa e crie um novo projeto:

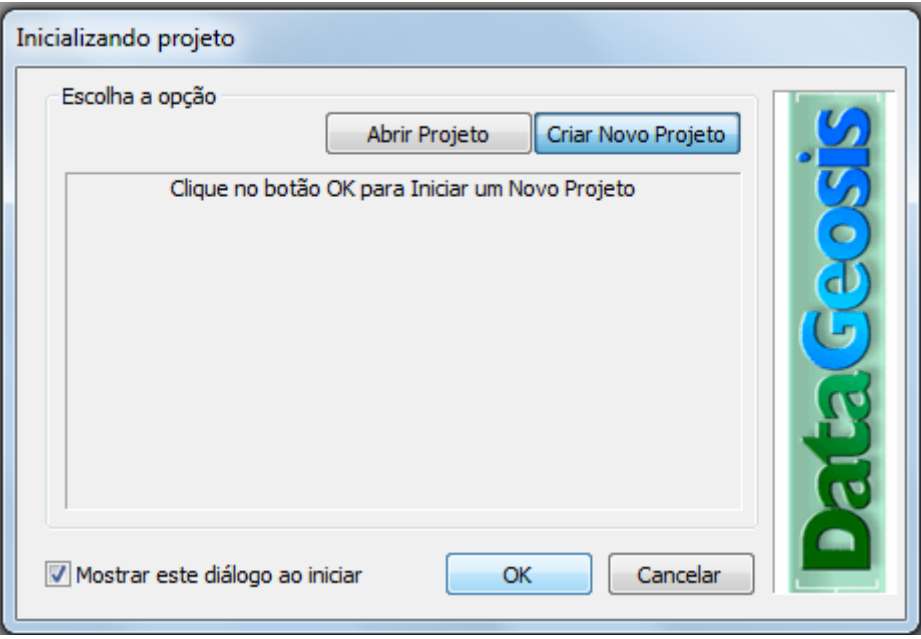

Vá em "Arquivo" e selecione "Importar":

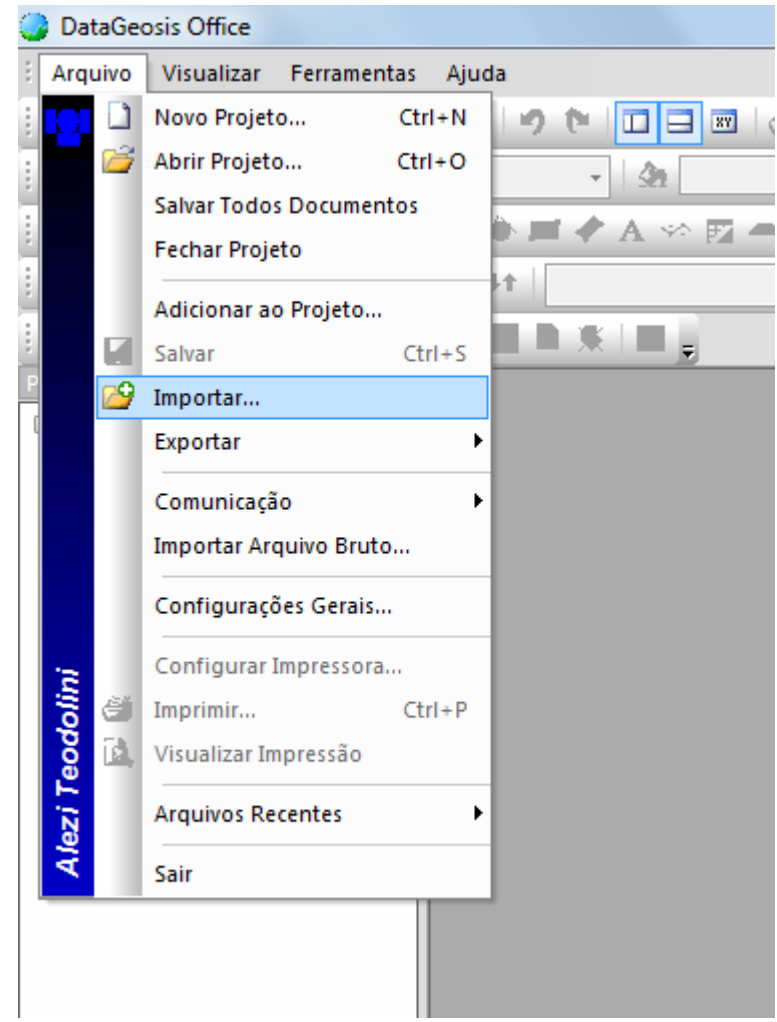

Uma janela se abrirá, caminhe até a pasta onde foram salvos os arquivos brutos retirados da estação. Em seguida, nas opções de tipo de arquivo, selecione "Civil Survey.(\*.fbk)". Os arquivos salvos com final \*.fbk serão abertos, selecione o desejado e clique em OK.

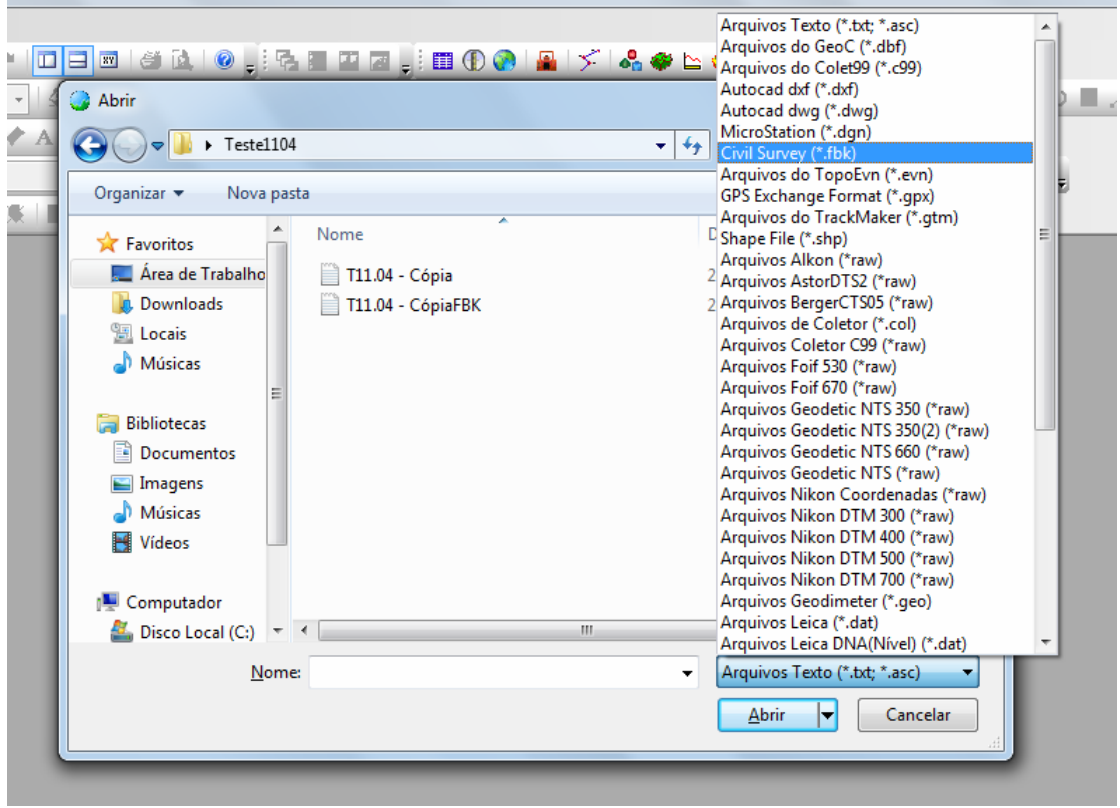

**Contract Contract** 

O DataGeosis criará uma caderneta com os dados baixados:

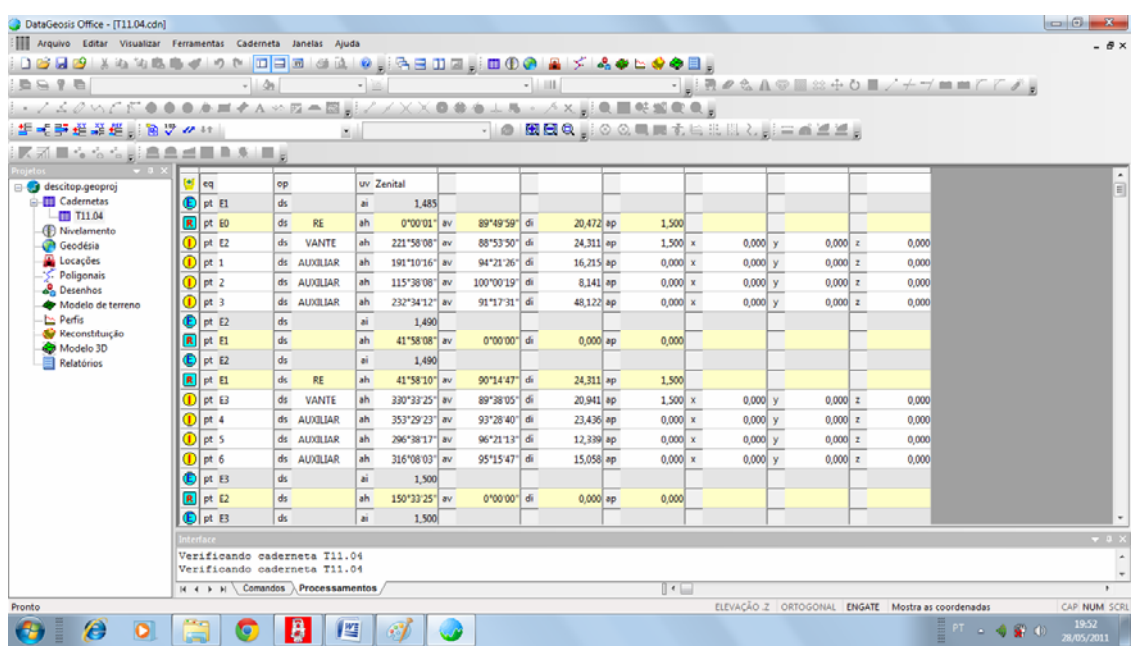

#### **GERANDO UMA POLIGONAL NO DATAGEOSIS**

 Muitas vezes quando os dados são descarregados da estação e abertos no DataGeosis, eles não vem organizados e dispostos de uma maneira que o programa leia e consiga montar uma poligonal. Uma das maneiras do programa ler e entender as informações medidas pela estação total é organizando-os da seguinte maneira: primeiro os pontos de coordenadas conhecidas, seguidos pela linha da primeira estação com suas respectivas ré e vante, as irradiações medidas a partir daquela estação, depois a linha da segunda estação e assim sucessivamente:

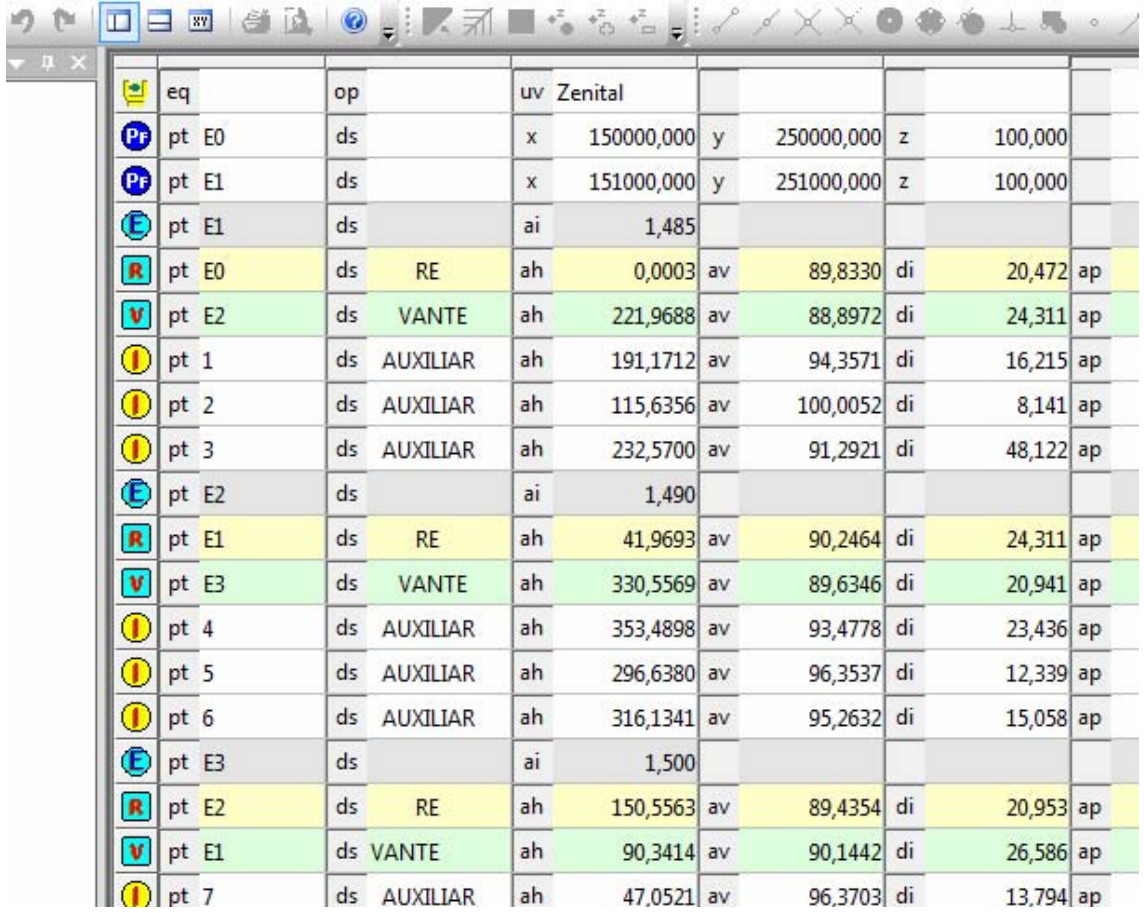

Nas linhas temos os seguintes dados:

- O tipo de linha, (Pf) para ponto fixo, (E), estação, (R) ré, (V) vante e (I) irradiação;
- pt, o número do ponto, vem da estação mas o indicado é que sejam remarcados para que não haja repetição, o programa não calcula coordenas de pontos com números repetidos;
- ds, significa descrição, nessa linha estão contidos os códigos que foram atribuídos a cada ponto;
- ai, altura do instrumento (estação total), vem da estação ou pode ser inserido;
- ah, ângulo horizontal, vem da estação;
- av, ângulo vertical, vem da estação;
- di, distância, vem da estação;
- ap, altura do prisma, vem da estação mas pode ser inserido;
- x, y, z, as coordenadas, são calculadas pelo programa e não podem ser alteradas.

O tipo de linha pode ser alterado:

Selecione a linha clicando no quadradinho que indica o tipo:

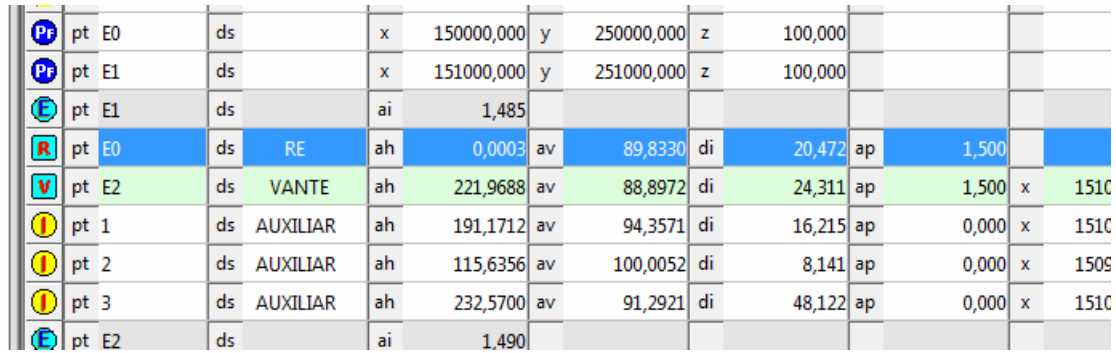

Selecione o tipo de linha desejado:

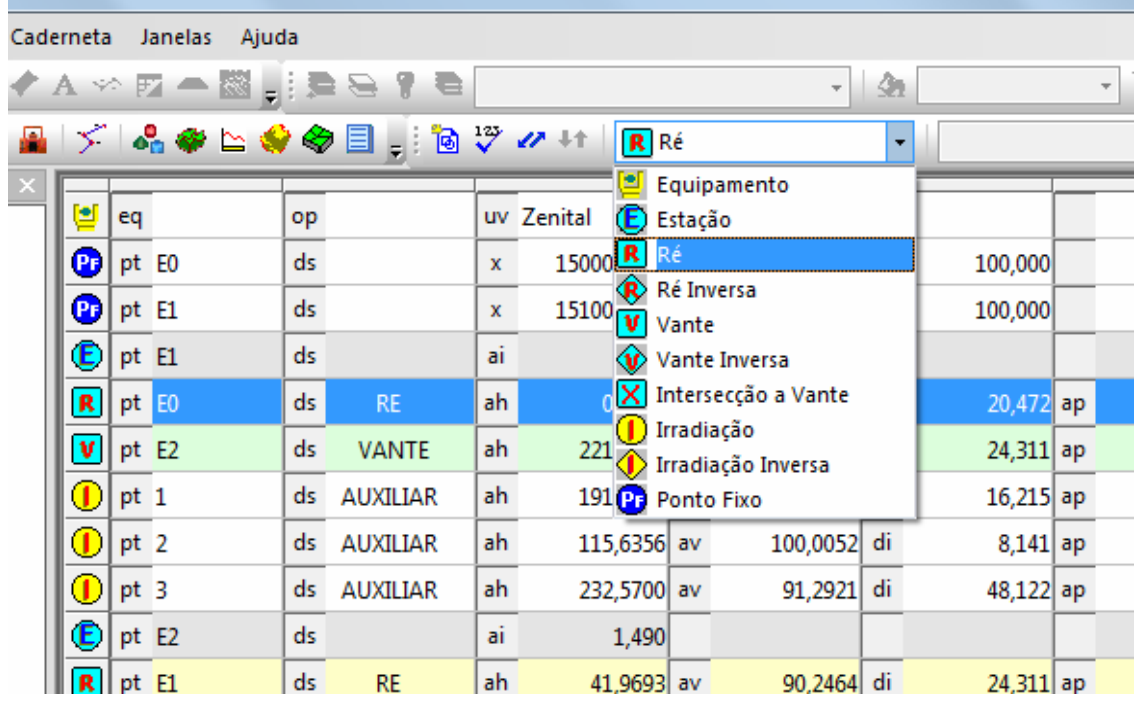

Se essa janela não estiver disponível vá a Visualizar > Barra de Ferramentas > Cadernetas. Para alterar o "pt", basta selecionar a célula e alterar o nome normalmente.

 Uma vez organizadas todas as linhas da caderneta, crie uma poligonal. Com o botão direito abra a janela em Poligonal na aba Projetos e selecione Criar Poligonal:

|                                          | ▓░▛ <u>▓</u> ▉▚▚▚░░▒▓░▓░▓▓░▓▓░▓▓ <sub></sub> |                                 |                                                      |       |  |  |    |                                                             |
|------------------------------------------|----------------------------------------------|---------------------------------|------------------------------------------------------|-------|--|--|----|-------------------------------------------------------------|
| Projetos                                 |                                              | $\blacktriangledown$ 4 $\times$ |                                                      |       |  |  |    |                                                             |
| <b>S</b> TESTE                           |                                              |                                 | €                                                    | pt E1 |  |  | ds |                                                             |
| 白… iii Cadernetas<br><b>III</b> Tutorial |                                              |                                 | $\mathbf R$                                          | pt E0 |  |  | ds | <b>RE</b>                                                   |
| ( Nivelamento                            |                                              |                                 | $\pmb{\mathrm{v}}$                                   | pt E2 |  |  | ds | <b>VANTI</b>                                                |
| Geodésia<br>Э'n.                         |                                              |                                 | $\mathbf \Phi$                                       | pt 1  |  |  | ds | <b>AUXILIA</b>                                              |
| Locações                                 |                                              |                                 | ◐                                                    | pt 2  |  |  | ds | <b>AUXILIA</b>                                              |
| - ≶ P(<br>-o <mark>e</mark> Di           | Abrir                                        |                                 | $^\circledR$                                         | pt 3  |  |  | ds | <b>AUXILIA</b>                                              |
| м                                        | Novo Projeto<br>$Ctrl + N$                   |                                 | Œ.                                                   | pt E2 |  |  | ds |                                                             |
| – ⊵ Po                                   | Abrir Projeto<br>$Ctrl + O$                  |                                 | $\mathbf R$                                          | pt E1 |  |  | ds | <b>RE</b>                                                   |
| ♦<br>Re<br>❤<br>М                        | <b>Salvar Todos Documentos</b>               |                                 | $\mathbf{v}$                                         | pt E3 |  |  | ds | <b>VANTI</b>                                                |
| Rα                                       | Fechar Projeto                               |                                 | $\mathbf \Phi$                                       | pt 4  |  |  | ds | <b>AUXILIA</b>                                              |
| 韗                                        | Criar Caderneta                              |                                 | $\mathbf \Phi$                                       | pt 5  |  |  | ds | <b>AUXILIA</b>                                              |
| ⊕                                        | Criar Nivelamento                            |                                 | $\,0\,$                                              | pt 6  |  |  | ds | <b>AUXILIA</b>                                              |
| 50                                       | Criar Geodésia                               |                                 | ¢                                                    | pt E3 |  |  | ds |                                                             |
| æ                                        | Criar Locação                                |                                 | $\overline{\mathbf{R}}$                              | pt E2 |  |  | ds | <b>RE</b>                                                   |
| メ                                        | <b>Criar Poligonal</b>                       |                                 | $\mathbf{v}$                                         | pt E1 |  |  |    | ds VANTE                                                    |
| ፌ                                        | <b>Criar Desenho</b>                         |                                 | $\mathbf \Phi$                                       | pt 7  |  |  | ds | <b>AUXILIA</b>                                              |
| 89                                       | Criar Modelagem                              |                                 | ⊕                                                    | pt 8  |  |  | ds |                                                             |
| ≌                                        | <b>Criar Perfil</b>                          |                                 | Ē,                                                   | pt E1 |  |  | ds |                                                             |
| 0                                        | Criar Resconstituição                        |                                 | $\overline{\mathbf{R}}$                              | pt E3 |  |  | ds | <b>RE</b>                                                   |
| ◈                                        | Criar 3D                                     |                                 | $\overline{\mathbf{v}}$                              | pt E2 |  |  | ds | <b>VANTI</b>                                                |
| 目                                        | Criar Relatório                              |                                 |                                                      |       |  |  |    |                                                             |
|                                          | Criar Monografia de Marco                    |                                 | Interface                                            |       |  |  |    |                                                             |
|                                          | Apagar Item                                  |                                 | Erro angular de 0,0230.<br>Calculando Caderneta T11  |       |  |  |    |                                                             |
|                                          | <b>Renomear Item</b>                         |                                 | Verificando caderneta Ti<br>Estação: E1<br>Vante: E3 |       |  |  |    |                                                             |
|                                          |                                              |                                 |                                                      |       |  |  |    | $ A \rightarrow  B  \setminus$ Comandos $\setminus$ Proces: |

Criar nova poligonal

Dê um nome para a poligonal e dê OK:

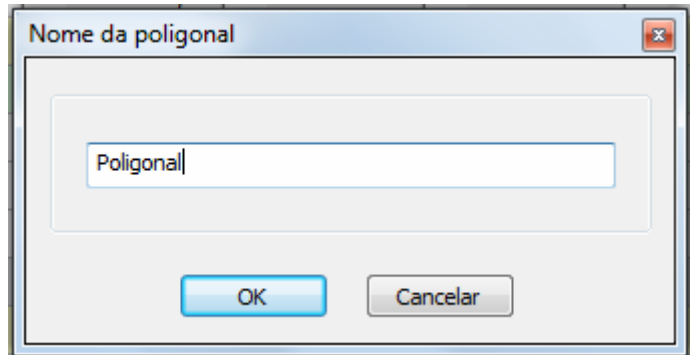

 Se todas as linhas estiverem com os dados corretos e na ordem certa a seguinte caixa de dialogo deve aparecer, com o esquema da poligonal com todos os vértices e estações:

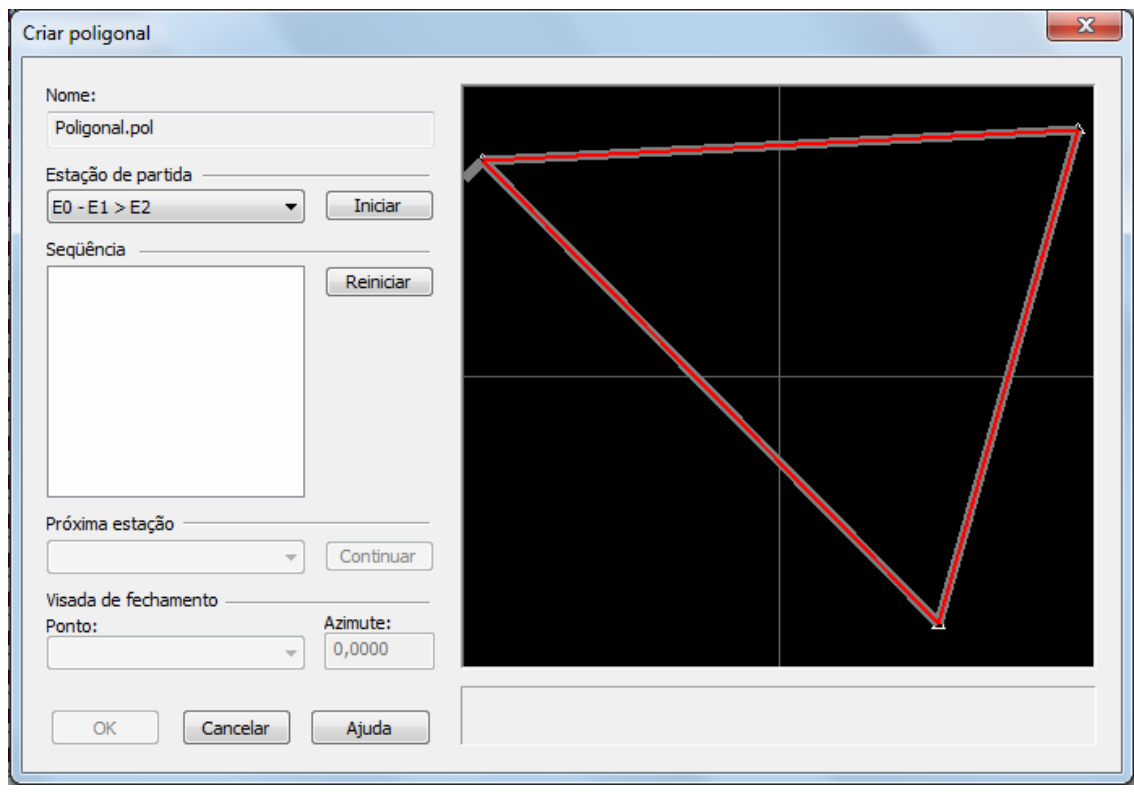

Em Estação de Partida, escolha a opção que começa com um dos pontos fixos, o ponto utilizado para referenciar, no caso E0, e selecione Iniciar. Se necessário selecione Continuar até que a poligonal esteja completa e clique OK.

A seguinte caixa é apresentada:

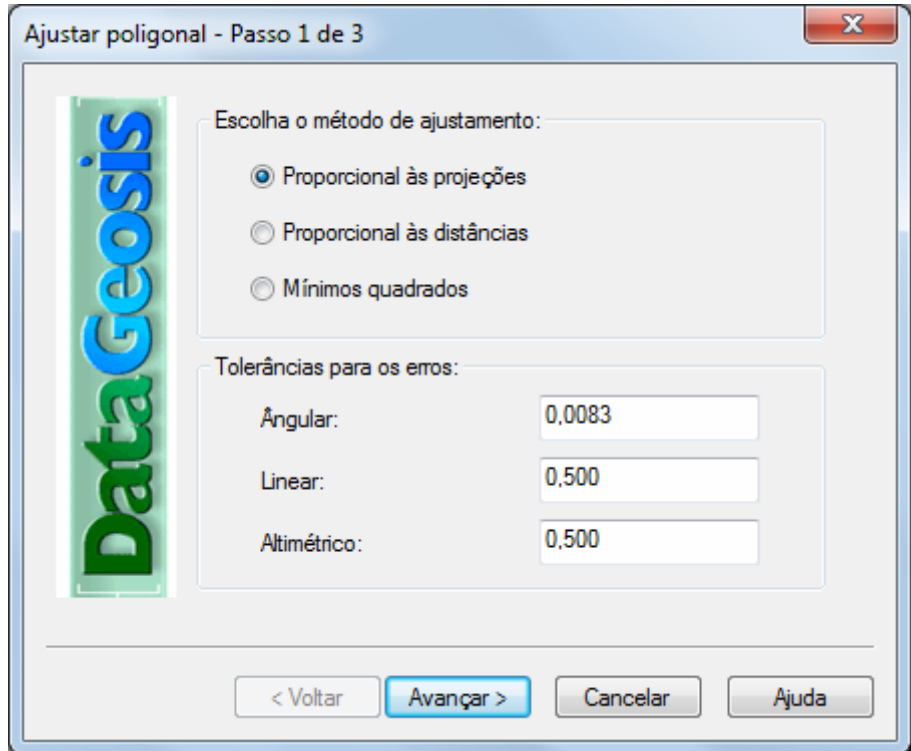

Avance, o erro angular e linear é dado:

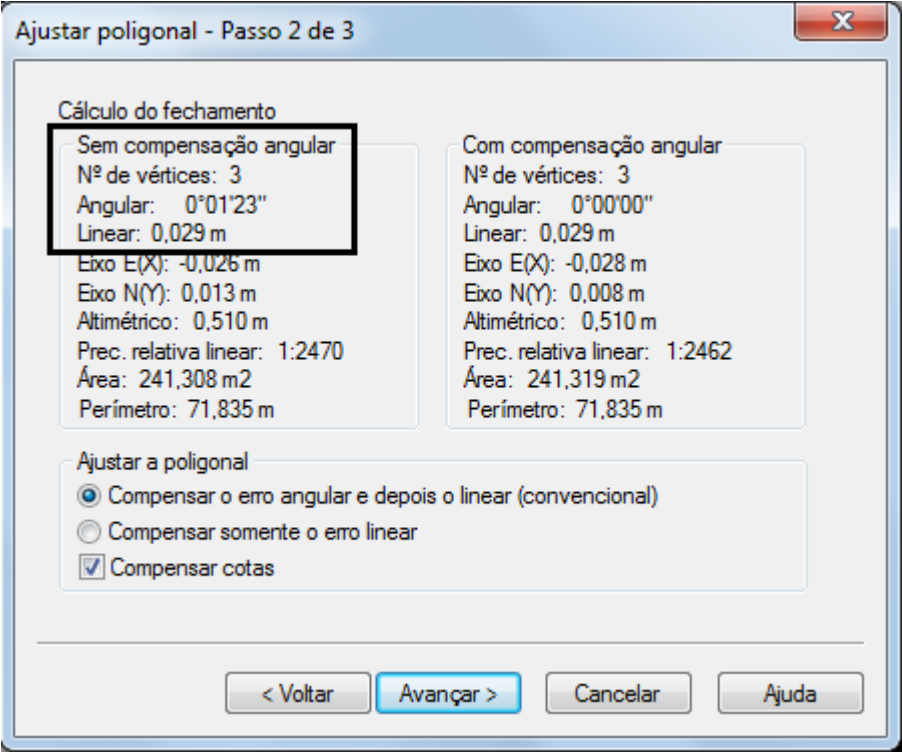

Continue avançando até concluir o processo, os dados da poligonal ficam armazenados em Poligonal na aba Projetos, para serem vistos sempre que necessário:

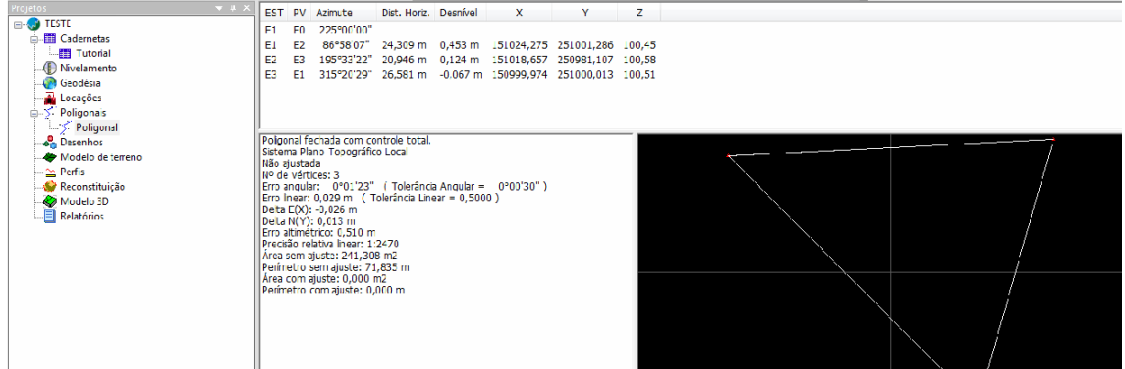

#### **GERANDO UM DESENHO**

Para gerar o desenho os pontos de irradiação devem estar com os nomes e descrições definidas e com as coordenadas calculadas. Para calcular as coordenadas, na aba da caderneta, vá à Caderneta > Recalcular Caderneta:

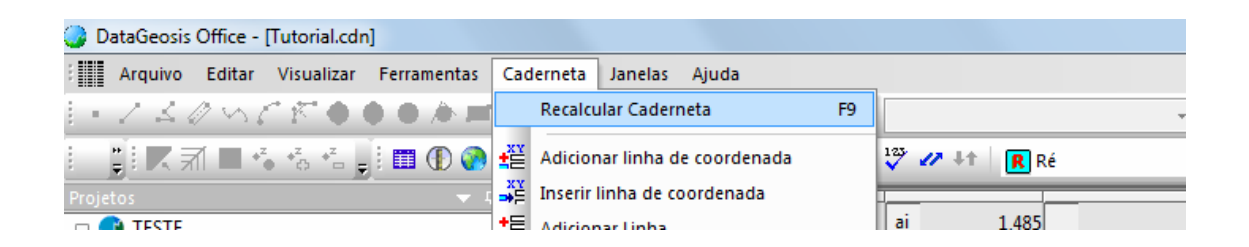

Se as coordenadas não forem calculadas faça algumas verificações:

- Certifique-se que o campo "pt" não se repete, se necessário renumere todos os pontos;
- veja se os pontos fixos estão com as coordenadas corretas;
- verifique se todos os campos são de ângulo vertical e horizontal;
- se os dados de distância, altura do instrumento e prisma não estiverem preenchidos as coordenadas podem ser calculadas, mas isso gera erros angular e altimétrico.

As coordenadas calculadas:

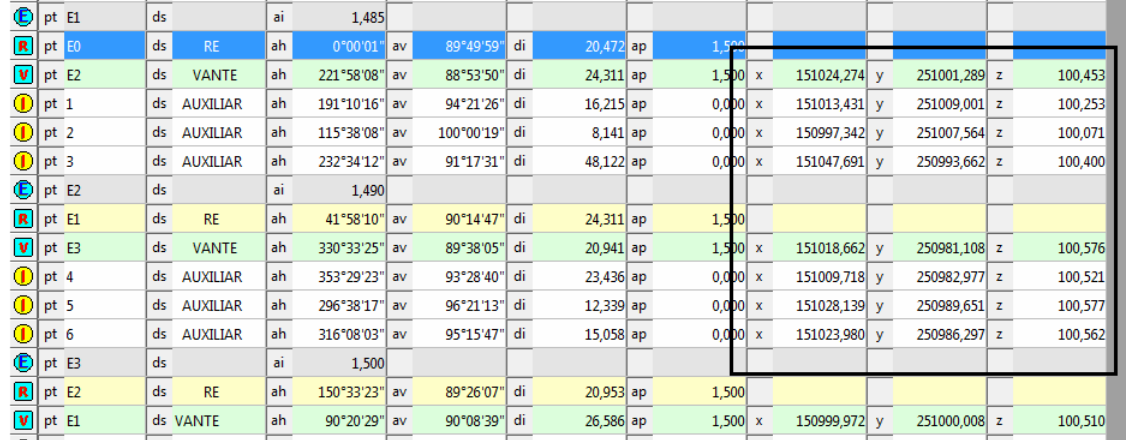

Uma vez que as coordenadas estiverem calculadas, na aba Projetos, clique com o botão direito em Desenho e selecione Criar Desenho:

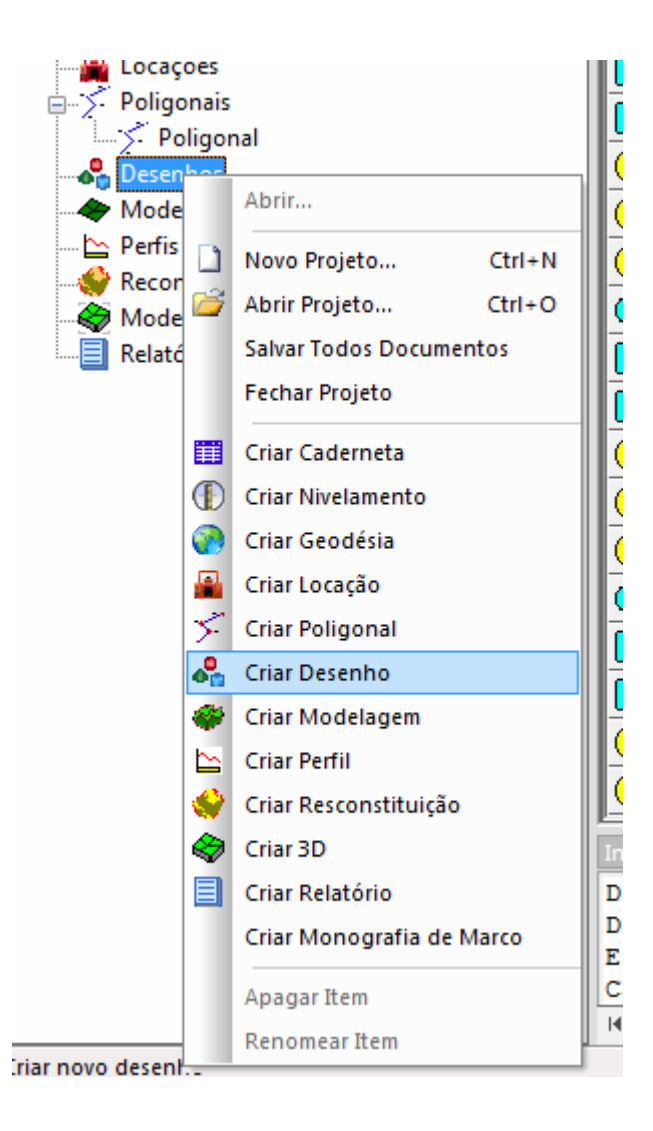

Dê um nome ao desenho e selecione OK:

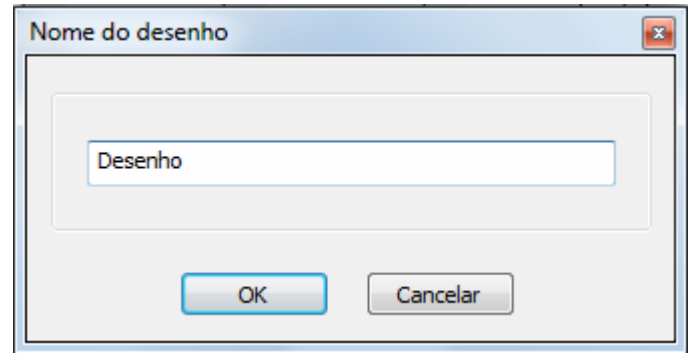

A seguinte caixa de diálogo é aberta:

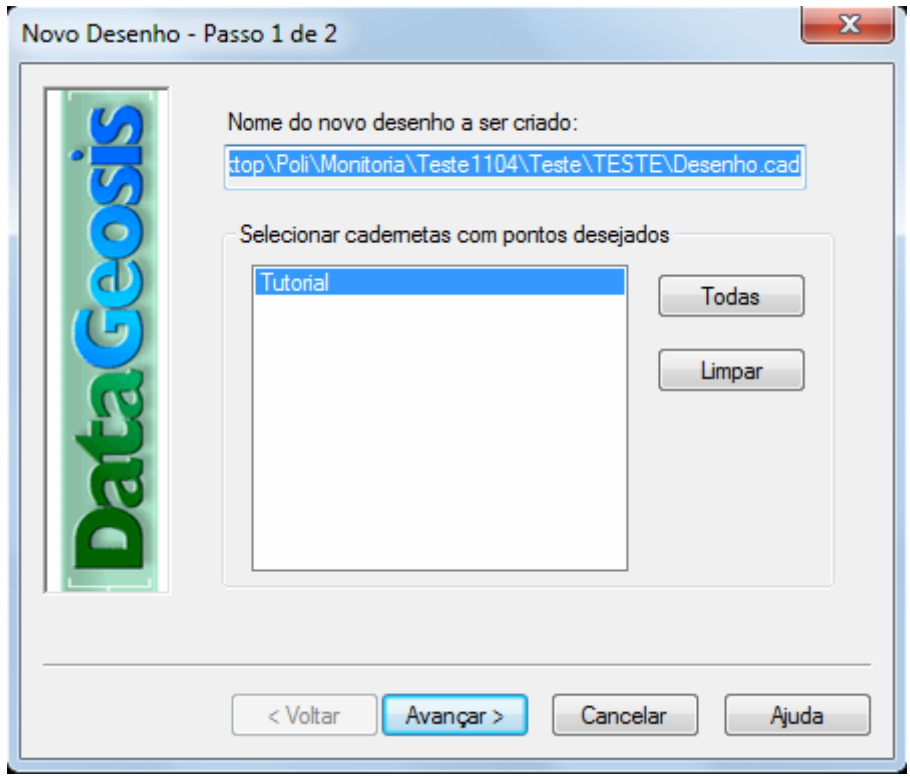

Avance até concluir, e o programa gera os pontos em forma de desenho, por exemplo:

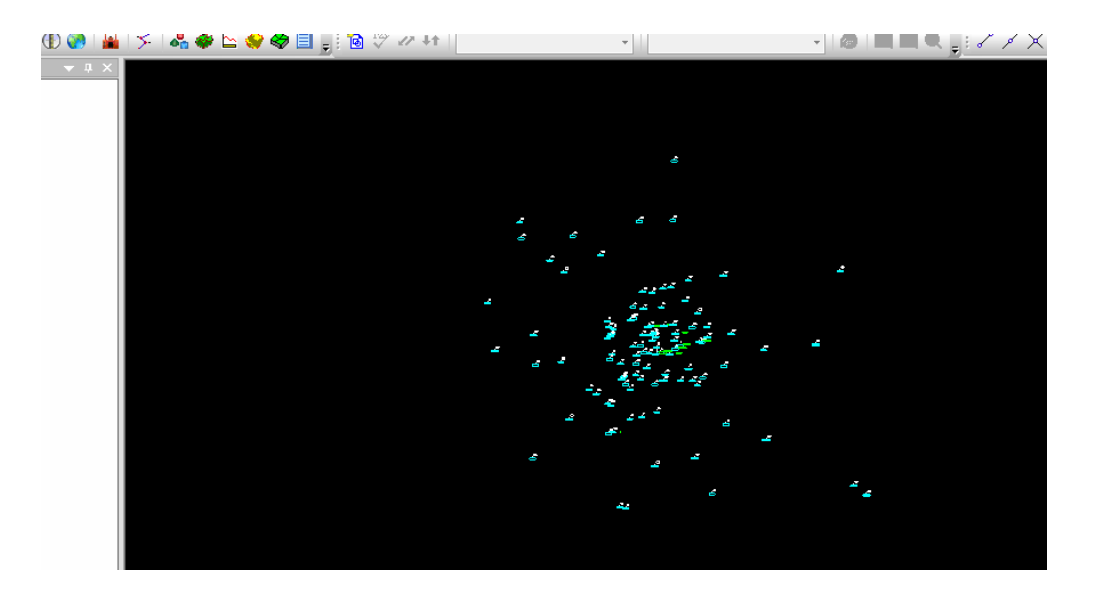

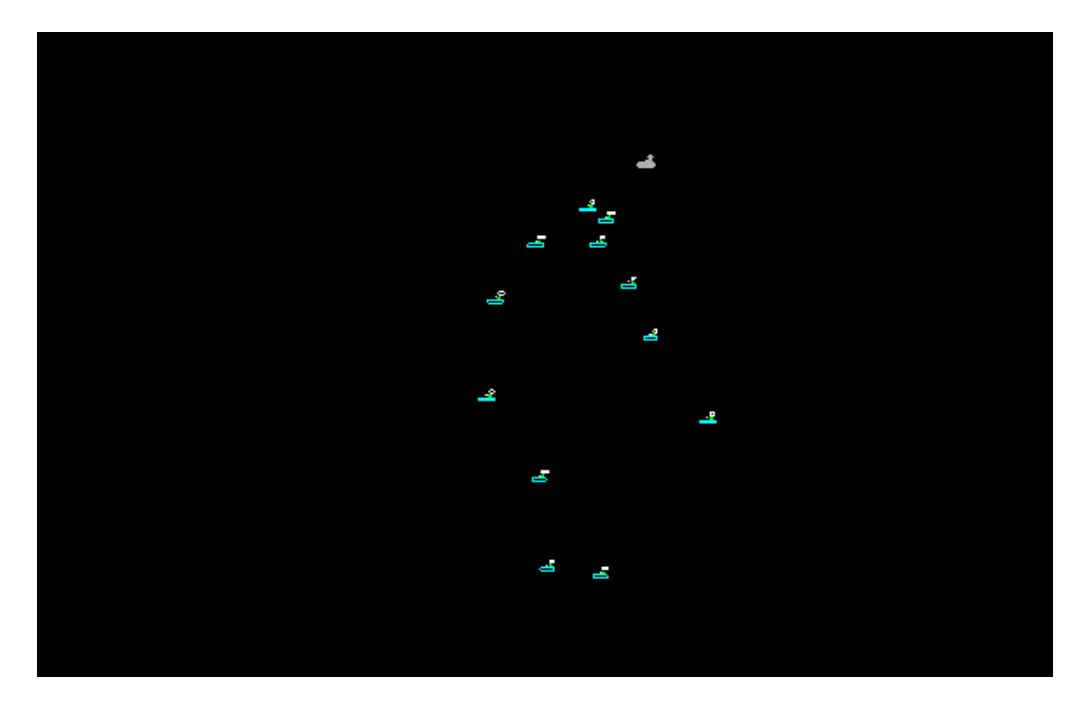

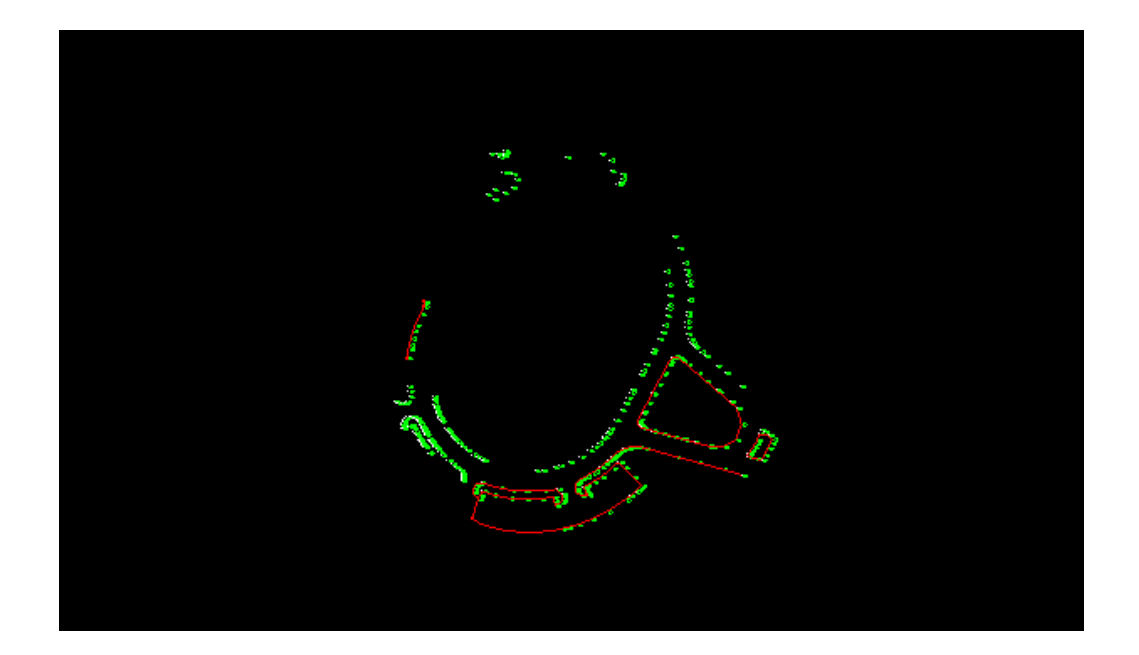

O ideal é que se consiga identificar características do terreno medido através dos pontos gerados. Com o scroll (rolinho) do mouse, aproxime o desenho e vá olhando os nomes dos pontos até que se consiga identificar alguma coisa, quando conseguir continue seguindo os pontos para ver se o desenho gerado está coerente com o medido.